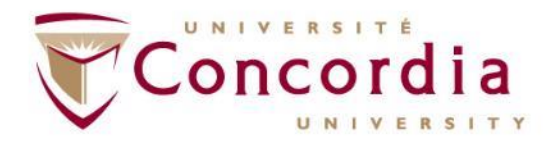

#### **LibCal Guide for Users**

Cubicle Hoteling Pilot August 2021

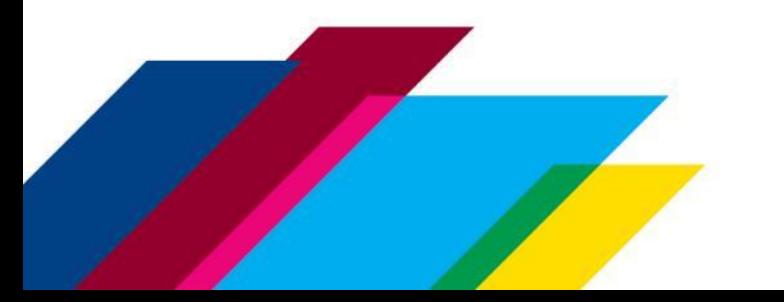

## **What is LibCal?**

#### **What is LibCal?**

■ LibCal is the application that has been selected for the Cubicle Hoteling Pilot. It is a highly customizable and robust platform for booking spaces. From August 2021 to May 2022, LibCal will provide an online solution for the online booking of office spaces on campus for departments participating in the pilot.

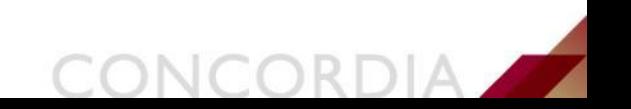

## **Getting Started with LibCal**

- **.** Visit LibCal [Concordia University](https://cubicles-cu.libcal.com/)
- Navigate to the right-hand side of your screen and under "Spaces" select "Book a Seat/Space"
- Alternatively, you can select your department highlighted by each building

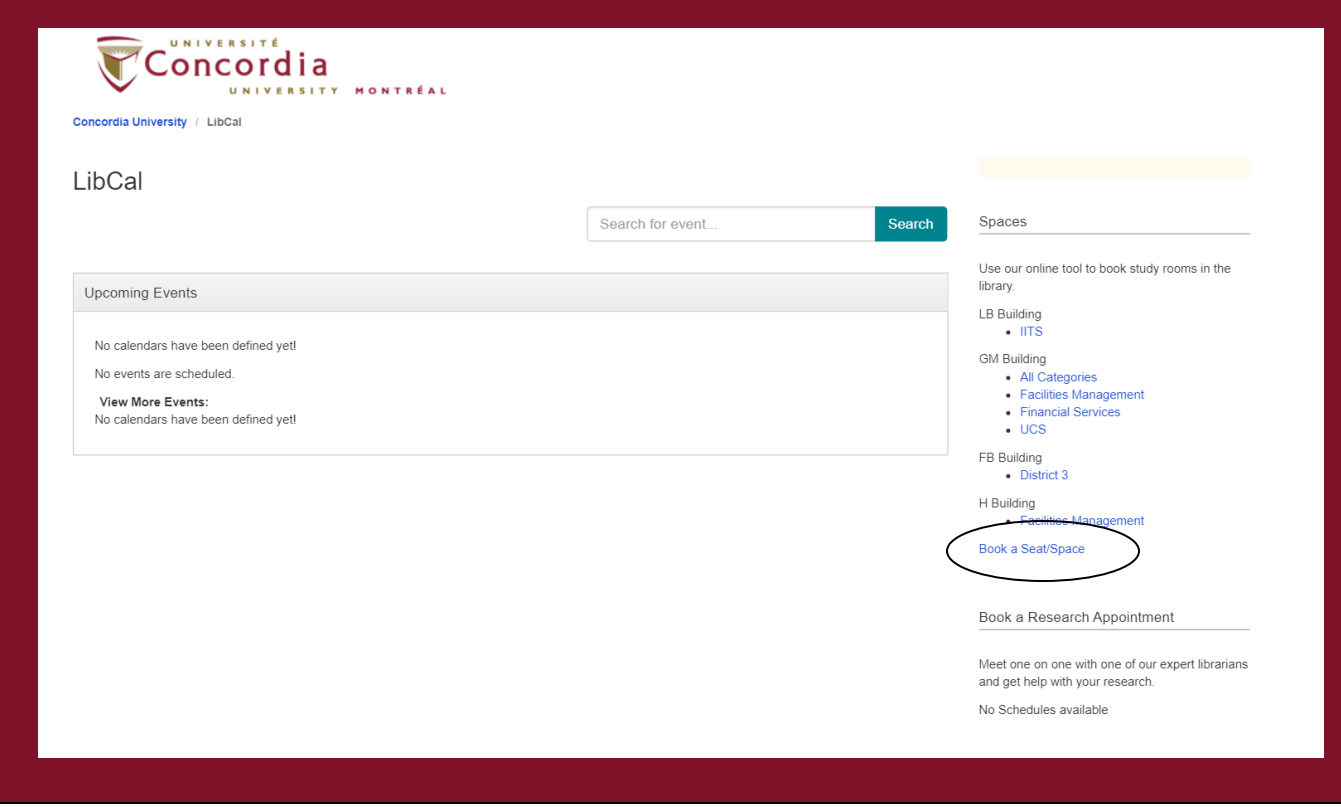

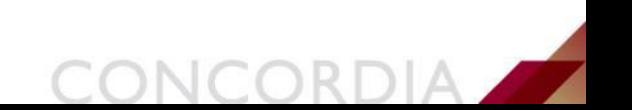

## **Booking a Seat in LibCal**

- **.** If you've selected "Book a Seat/Space" then you can select which location your department is situated, followed by the zone which indicates which floor you'll be booking.
- When complete, select "Show Availability".

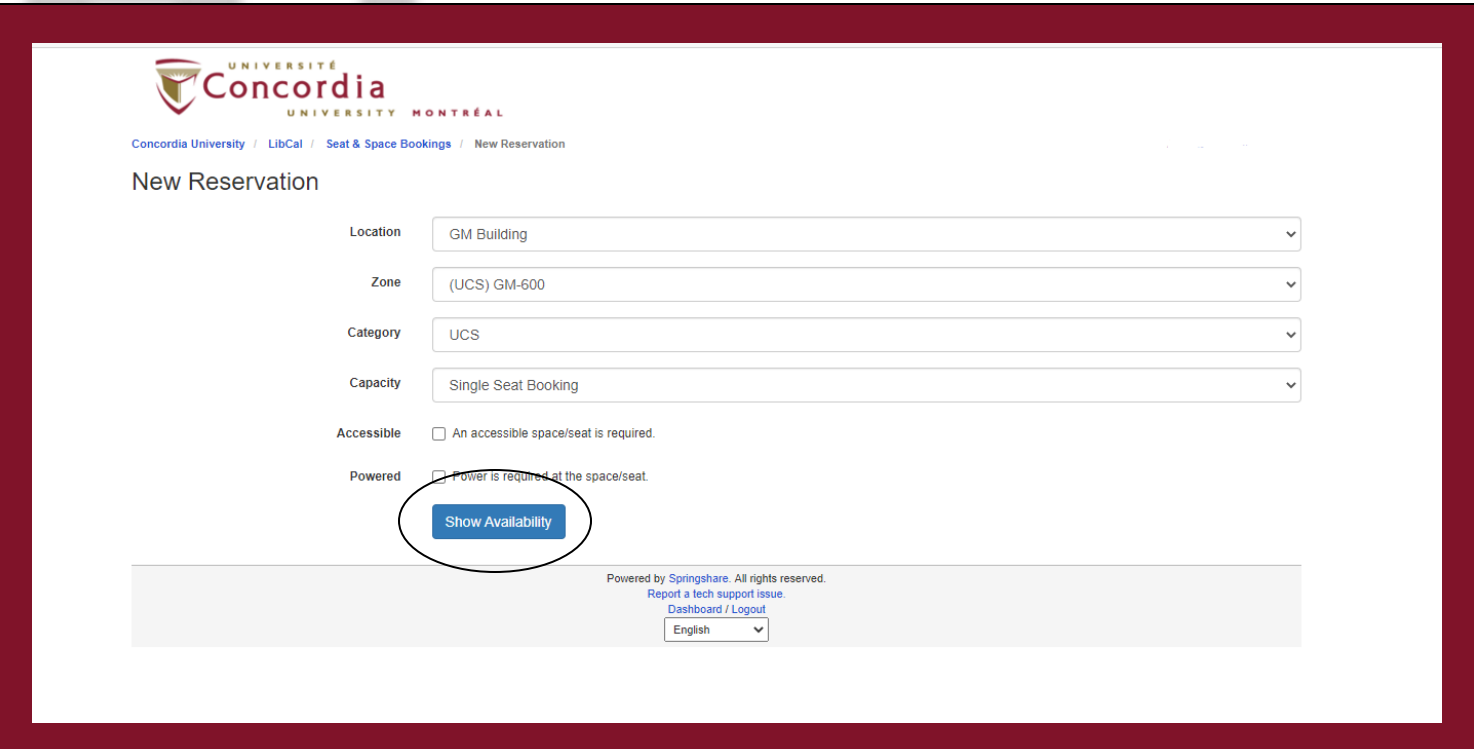

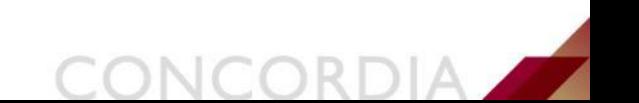

## **Single Seat Booking**

- To book your seat select the date you're looking to go to campus in "Go To Date".
- Once the date is selected you can select the green available time slots and the relevant seat.

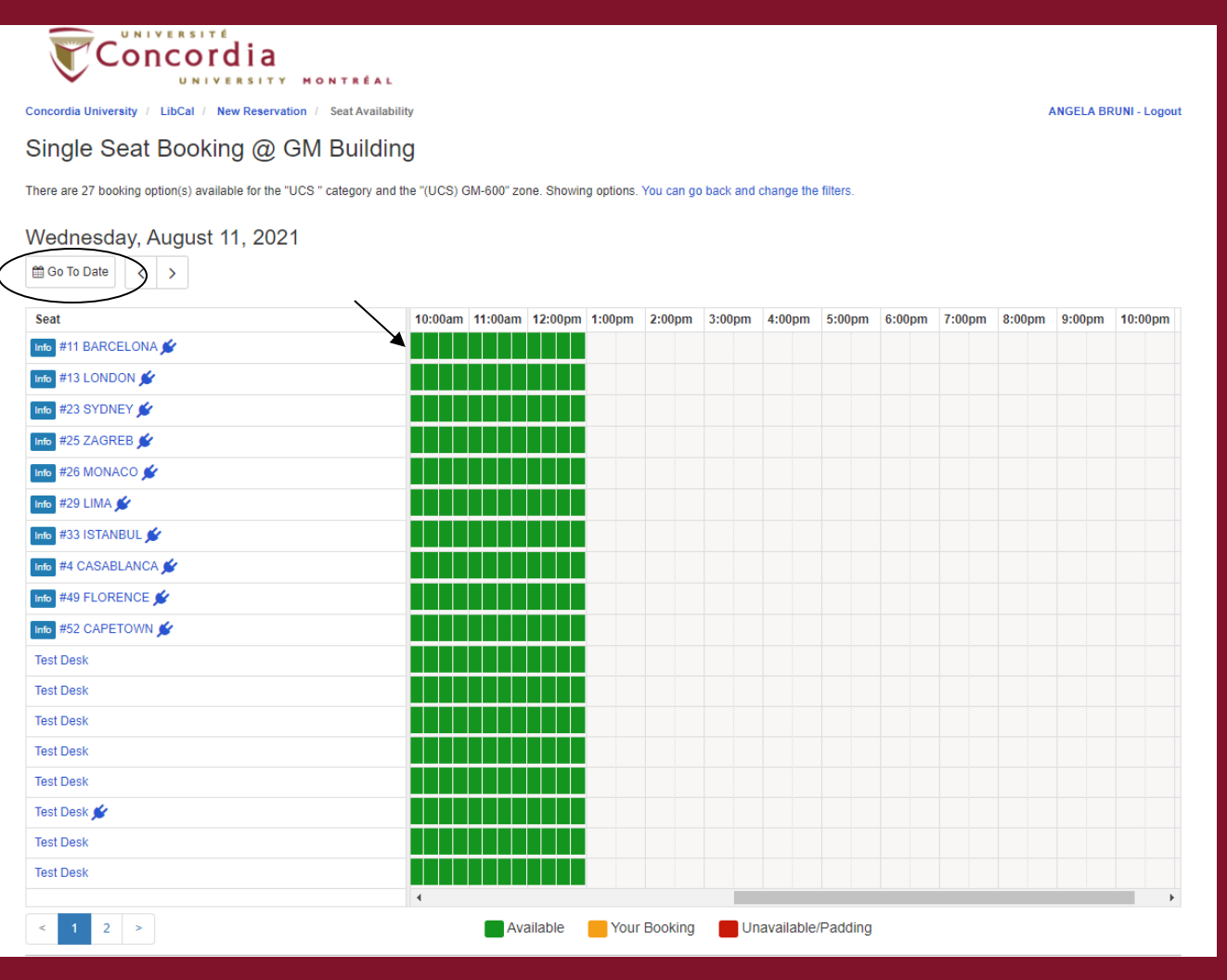

# **Single Seat Booking Continued**

- When you have selected an available time it will appear at the bottom of your screen.
- **Example 15 From there you can** review the time or delete if you're no longer interested in that time slot.
- **E** Then select "Submit Times" at the bottom when you have your preferred times.

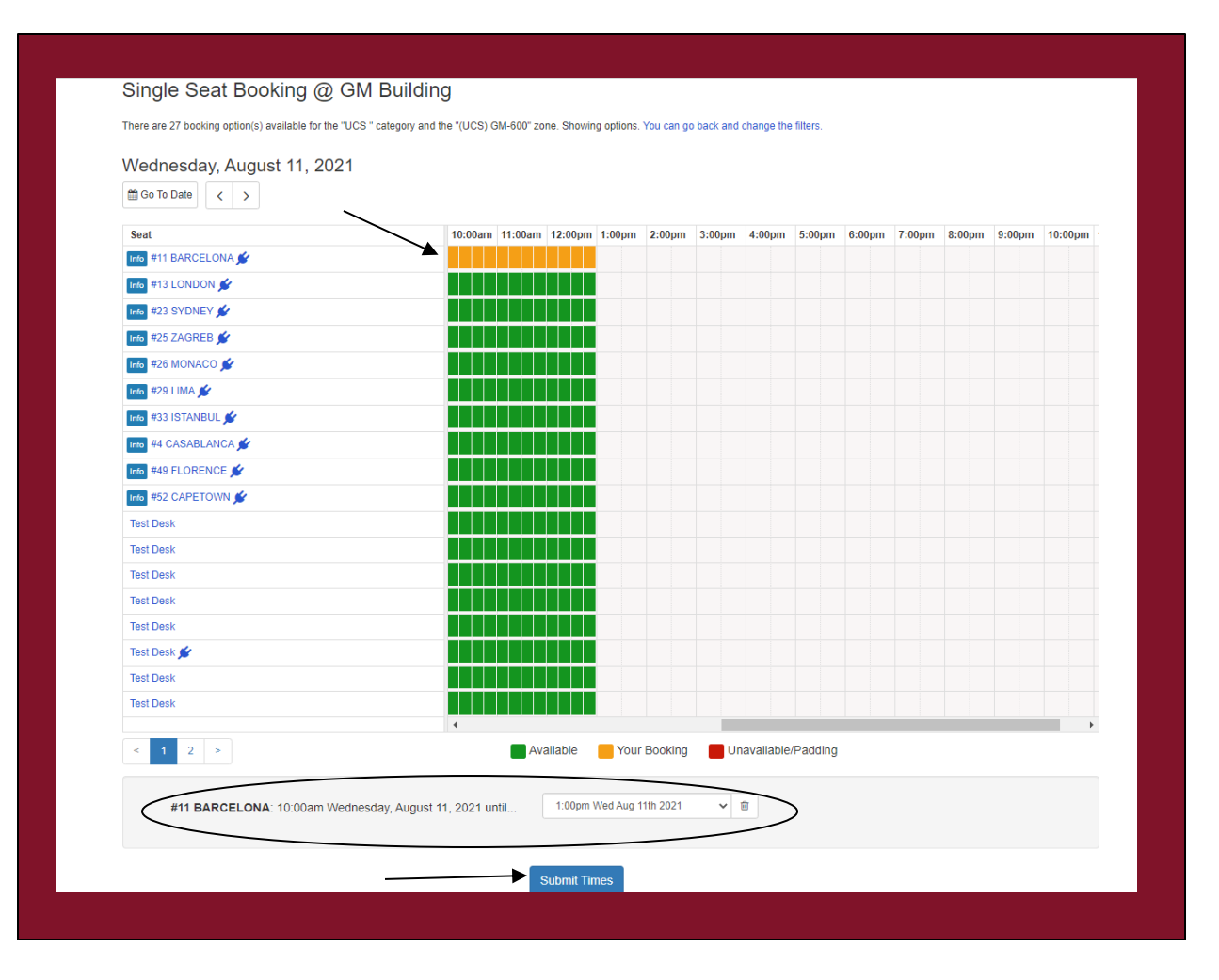

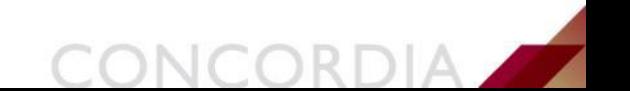

# **Submit Booking Details**

- You'll be prompted to review and submit your booking details.
- Click on "Submit my Booking" to confirm your time slot.

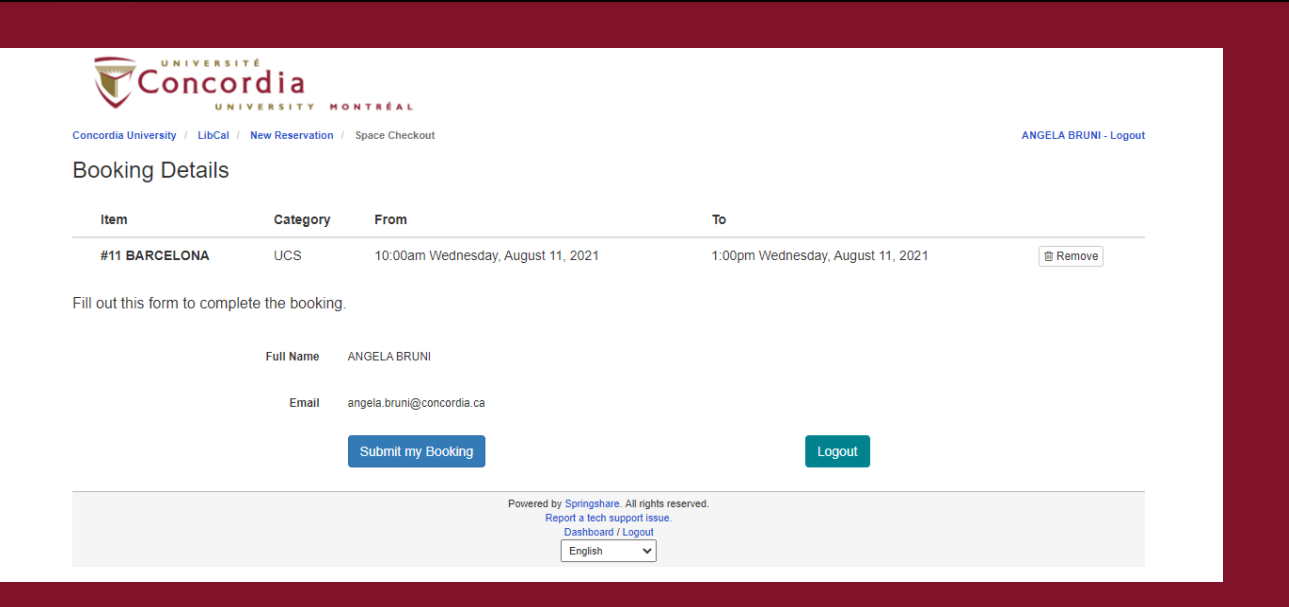

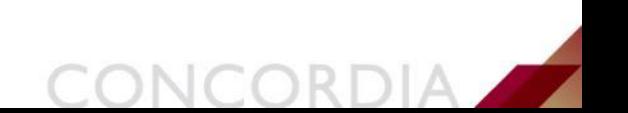

## **Booking Confirmation**

- Once complete, you'll see a confirmation of your booking details.
- You also should receive a confirmation via your Concordia email.
- You will be able to cancel the booking via the confirmation email if need be.

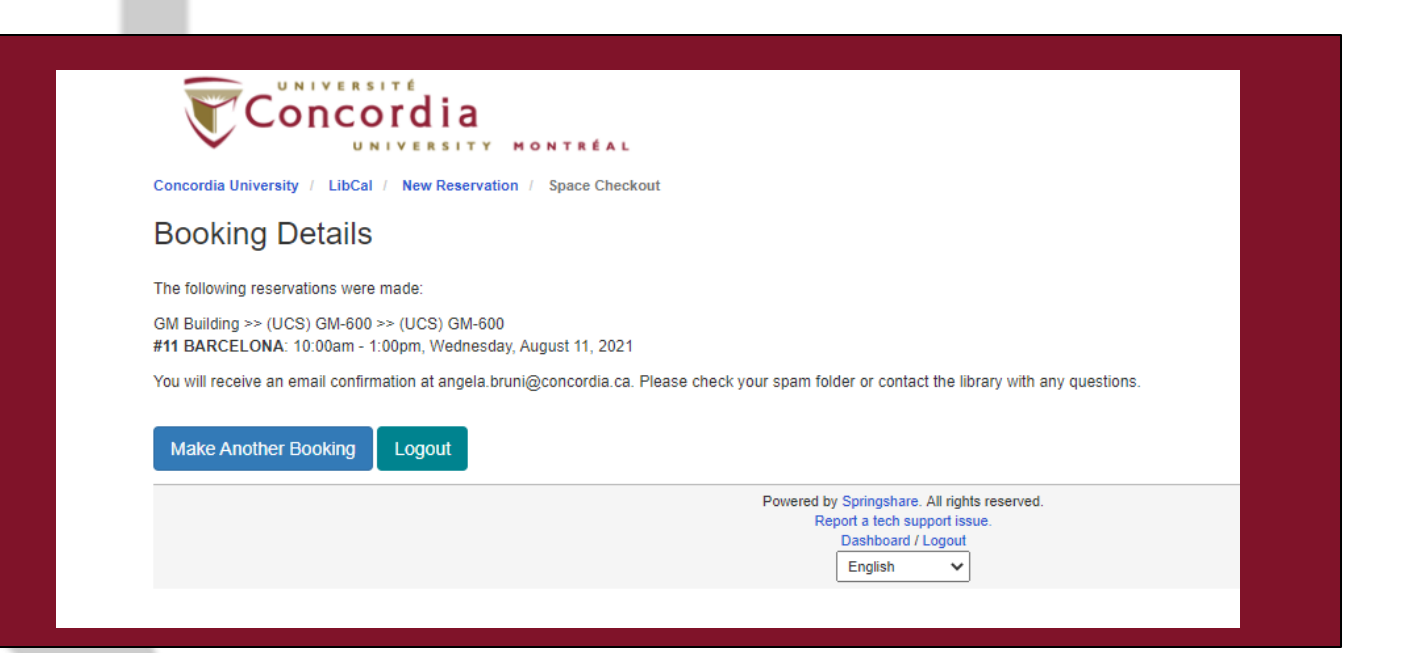

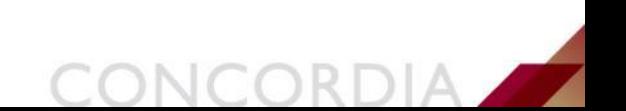

## **Additional resources**

**.** If you have any questions, you can contact the IITS Service Desk at help@concordia.ca.

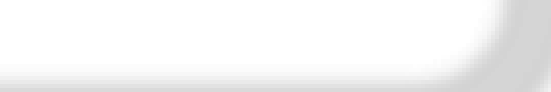

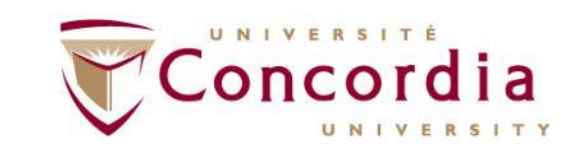

### CONCORDIA.CA

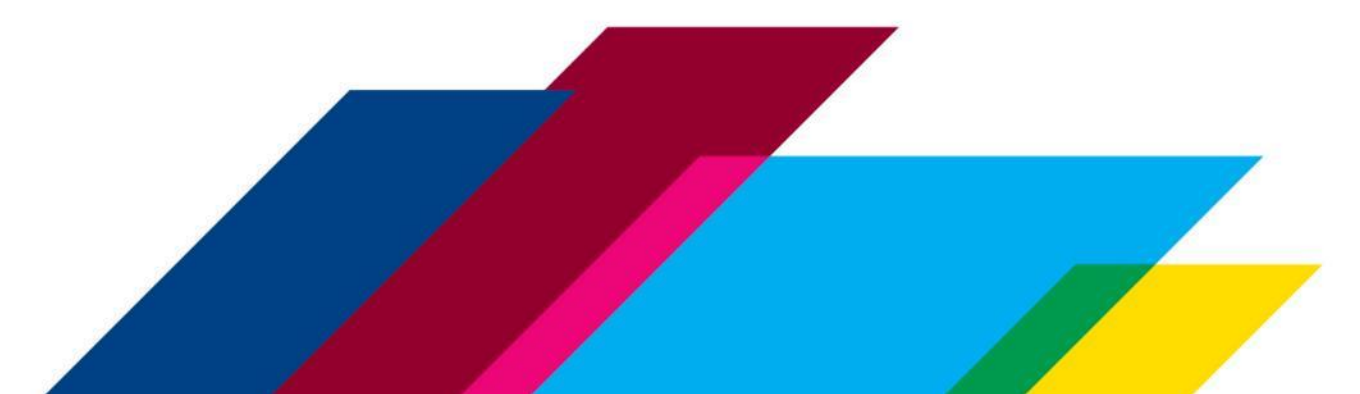